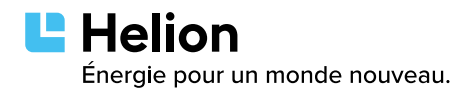

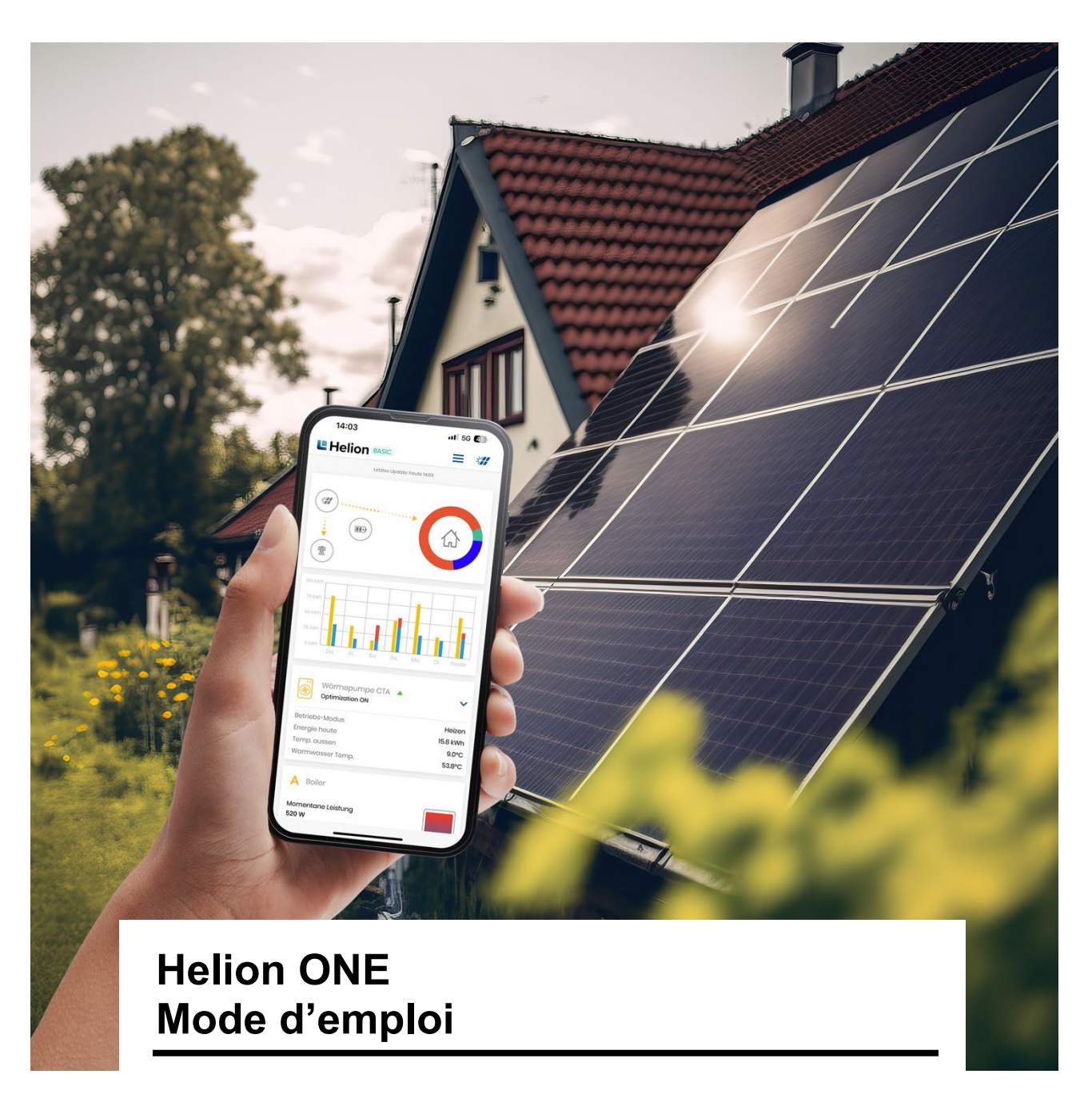

Version 01.01.2023

#### **Helion ONE – pour une exploitation plus intelligente de l'électricité solaire**

Grâce à Helion ONE, vous gardez en permanence le contrôle de la production et de la consommation d'électricité solaire. Notre application intuitive est une plaque tournante pour l'interconnexion d'une installation photovoltaïque avec un accumulateur d'électricité, une pompe à chaleur ou une borne de recharge pour voitures électriques. Votre autoconsommation en sera sensiblement optimisée. Même les «smart plugs» simples peuvent être contrôlées par le biais de l'application.

# Table des matières

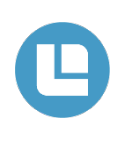

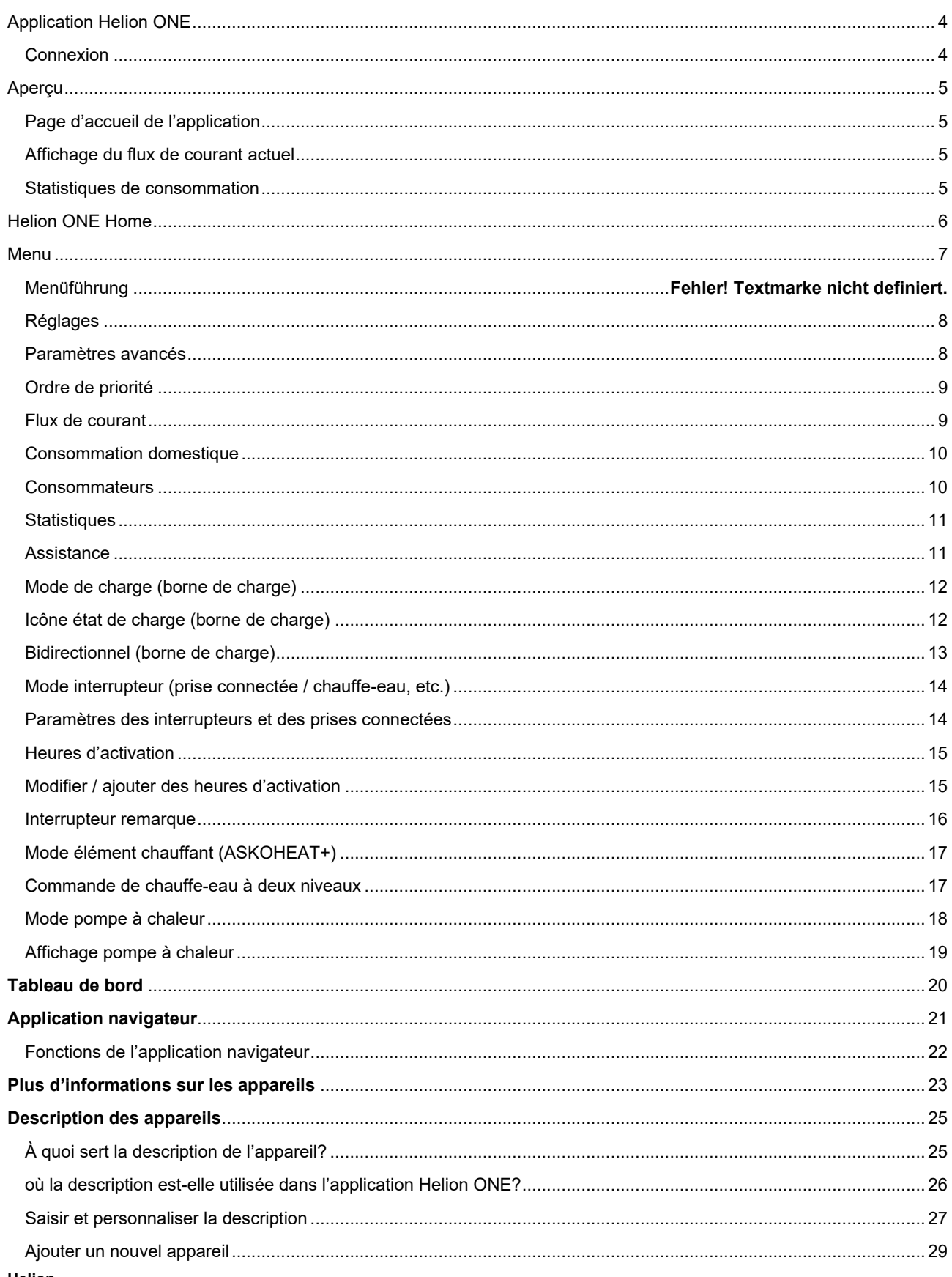

Helion<br>Énergie pour un monde nouveau.

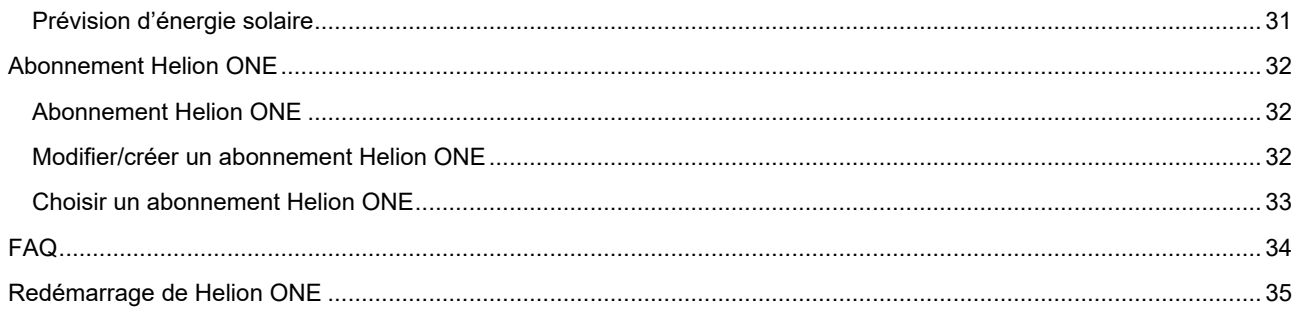

# <span id="page-3-0"></span>**Application Helion ONE**

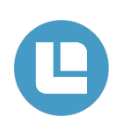

Téléchargez la version appropriée de l'application Helion ONE pour votre appareil:

Télécharger dans<br>l'App Store

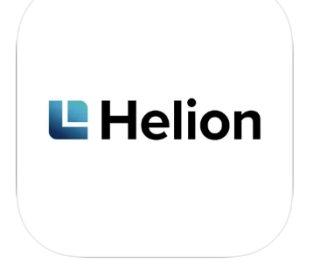

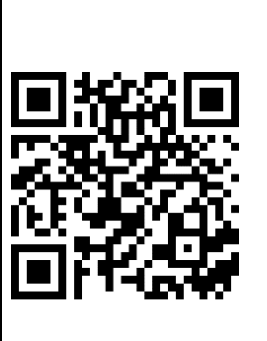

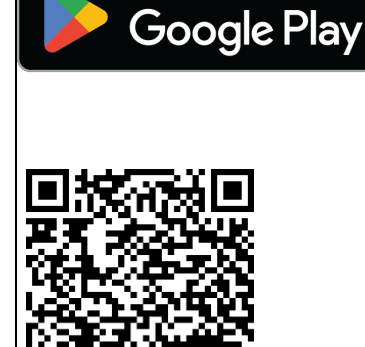

**DISPONIBLE SUR** 

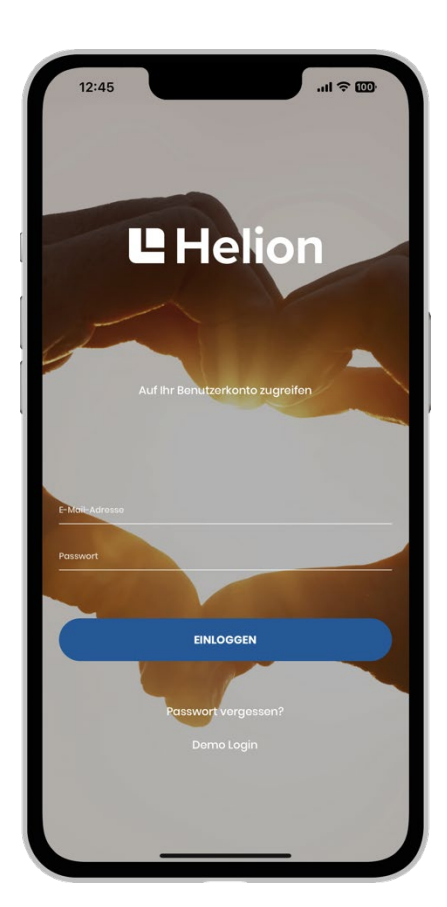

# <span id="page-3-1"></span>**Connexion**

• **Smartphone**

Téléchargez l'APP Helion ONE sur Google Play Store ou Apple Store.

• **Navigateur**

Appelez Helion ONE via le navigateur sous www.one.helion.ch

Connectez-vous avec l'adresse e-mail et le mot de passe.

Si la connexion ne fonctionne plus, réinitialisez le mot de passe sous (Mot de passe oublié?). Si la connexion persiste à ne pas fonctionner, contactez notre assistance Helion ONE.

# <span id="page-4-0"></span>**Aperçu**

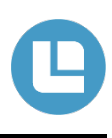

L'application Helion ONE permet d'accéder aux données de consommation de la maison à tout moment et depuis n'importe quel endroit. L'application est disponible pour iOS et Android (spécifications minimales: iOS 12, Android 6). Un mode de démonstration est à disposition directement dans l'application.

**En plus de la visualisation proprement dite des principaux indicateurs, l'application offre actuellement les fonctionnalités suivantes:**

- Le graphique des flux de courant permet de visualiser dans quel sens le courant circule.
- Les statistiques par consommateur indiquent les besoins en énergie par consommateur pour une période sélectionnée.
- Une représentation des sept derniers jours indique l'énergie solaire générée, l'autoconsommation ainsi que le prélèvement sur le réseau.
- Les paramètres de charge de la Wallbox pour voitures électriques peuvent être adaptés à tout moment.
- Tous les réglages de Helion ONE peuvent être adaptés si nécessaire (p. ex. ordre de priorité des appareils intégrés).

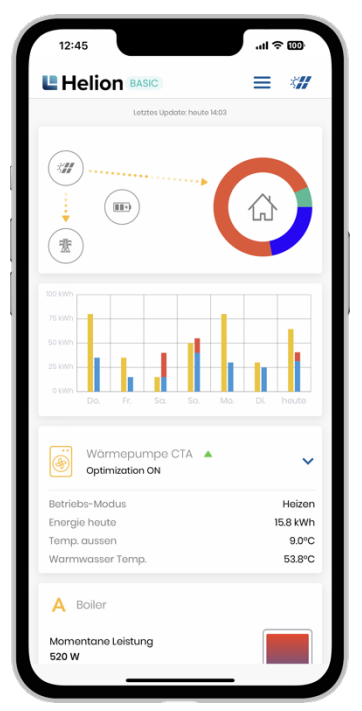

### <span id="page-4-1"></span>**Page d'accueil de l'application**

Le flux de courant actuel est affiché tout en haut. En dessous, on voit l'électricité solaire avec le prélèvement et la consommation des sept derniers jours. Au bas de l'écran, il est possible d'effectuer des réglages sur la voiture électrique ou la prise connectée intégrée, etc. en fonction de la configuration.

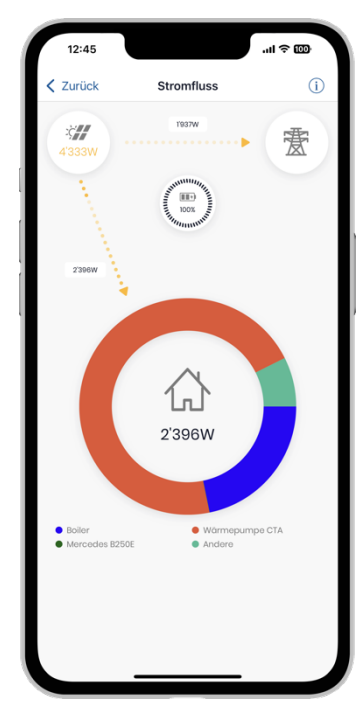

# <span id="page-4-2"></span>**Affichage du flux de courant actuel**

On voit quelle est la source servant à couvrir les besoins en électricité et où l'électricité solaire générée est acheminée (électricité solaire, batterie, réseau).

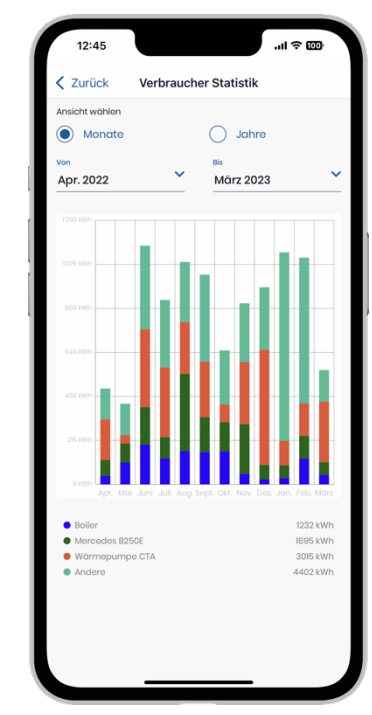

### <span id="page-4-3"></span>**Statistiques de consommation**

Les besoins énergétiques mensuels sont représentés et peuvent être comparés au fil des mois.

<span id="page-5-0"></span>Sur la page d'accueil, neuf menus différents peuvent être sélectionnés:

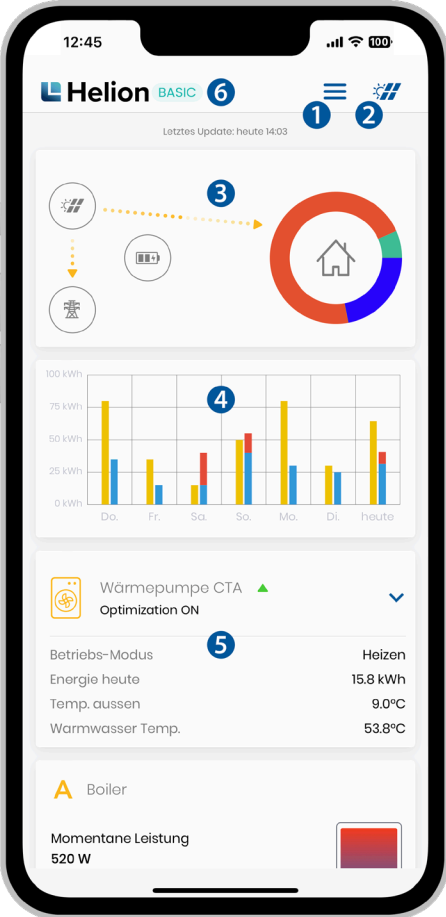

- **1** Sous-menu pour le profil, l'abonnement, l'assistance et l'état du système (détails en page 7)
- **2** L'icône solaire vous fait accéder aux paramètres (détails en page 8).
- **3** La partie supérieure de la page d'accueil indique le flux de courant actuel de l'installation. L'installation solaire est représentée en haut à gauche, le réseau électrique en bas à gauche, une éventuelle batterie au milieu et la consommation domestique à droite. Des flèches animées visualisent les composants entre lesquels le courant circule. Dans ce contexte, une animation plus rapide signifie que davantage de courant circule entre les composants en question. En touchant cette zone, d'autres détails sur le flux de courant sont affichés (détails en page 9).
- **4** La zone centrale de la page d'accueil montre sous forme d'histogramme l'énergie solaire (en jaune), la consommation directe d'énergie solaire et d'une éventuelle batterie (en bleu), ainsi que le prélèvement sur le réseau (en rouge) des sept derniers jours. En touchant l'histogramme, on accède au tableau de bord (détails en page 20).
- **5** Dans la partie inférieure, on peut adapter les paramètres de commande pour la charge de la voiture électrique, les prises connectées, des interrupteurs, ou pour l'élément chauffant. On peut également modifier l'ordre de priorité (détails en page 9).
- **6** En touchant l'abonnement Helion ONE, on accède aux paramètres actuels de l'abonnement (détails en page 31).

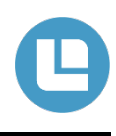

<span id="page-6-0"></span>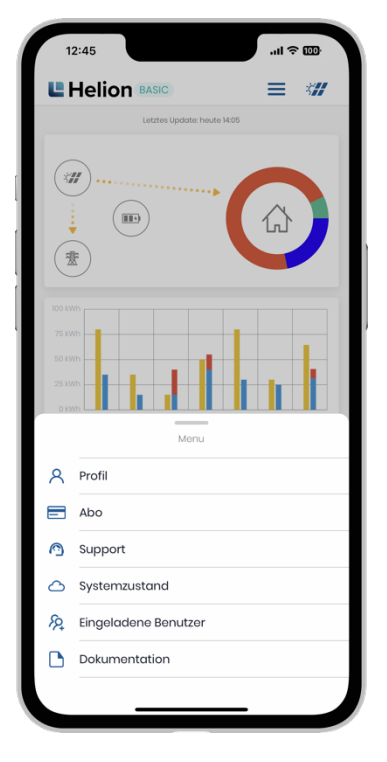

## **Navigation dans les menus**

L'icône à trois traits donne accès au sous-menu. Les points suivants peuvent être sélectionnés ici.

• **Profil:**

ici, vous pouvez modifier votre profil ou vous déconnecter.

• **Abonnement:**

ici, vous pouvez apporter des modifications à votre abonnement. Plus de détails en page 31.

#### • **Assistance:**

ici, vous pouvez immédiatement prendre contact avec notre assistance. Plus de détails en page 11.

#### • **État du système:**

à cet endroit, vous pouvez voir si, p. ex., des travaux de maintenance sont en cours ou planifiés et si tous les systèmes fonctionnent correctement ou s'il y a une panne en cours.

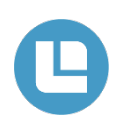

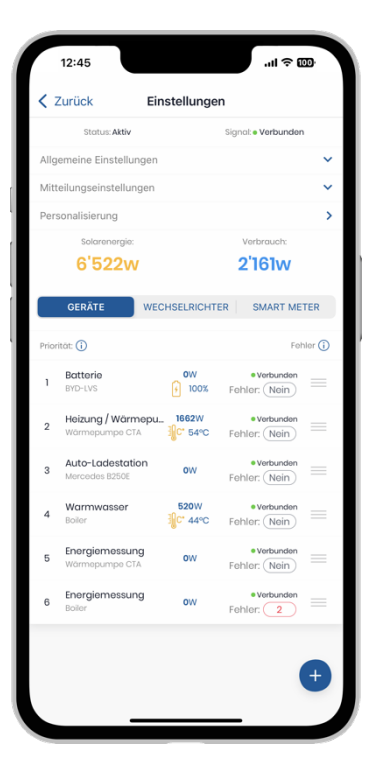

### <span id="page-7-0"></span>**Réglages**

En touchant l'icône du panneau solaire, les réglages actuels de Helion ONE s'affichent.

- Tout en haut, sous «État» et «Signal», on peut voir si Helion ONE est connecté à Internet et s'il fonctionne correctement.
- Tous les appareils, onduleurs et compteurs intelligents intégrés sont affichés.
- Le (+) permet d'ajouter de nouveaux appareils (détails en page 29).

**Attention! Le nombre d'appareils pouvant être ajoutés dépend de l'abonnement.** (Plus de détails en page 32)

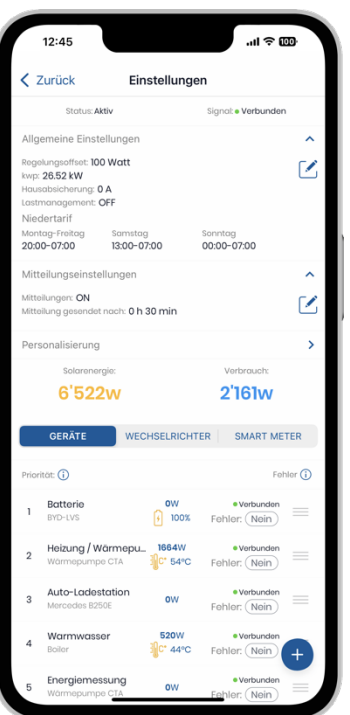

### <span id="page-7-1"></span>**Paramètres avancés**

Les points suivants peuvent être configurés sous «Paramètres généraux».

- **Décalage de la régulation:** pour un décalage de régulation de 50 watts p. ex., environ 50 watts ne sont pas autoconsommés mais injectés dans le réseau. Cela permet de se passer d'acheter de l'électricité tout de suite à la moindre fluctuation du volume d'électricité produite.
- **kWc:** la taille de l'installation est indiquée ici. Elle permet de déterminer rapidement et facilement la taille de l'installation en cas de panne.
- **Protection de la maison:** il s'agit ici d'indiquer la taille de la connexion domestique. Cette indication est importante pour la protection anti-panne de courant. Grâce à cette indication, Helion ONE peut assurer la protection électrique domestique.
- **Gestion de la charge:** avec cette fonction, la protection anti-panne de courant est active. Dès que la maison consomme trop d'électricité, la puissance de charge est p. ex. réduite à la borne de charge. Cela permet d'éviter une surcharge du raccordement domestique.
- **Notifications:** vous pouvez autoriser ici Helion ONE à vous envoyer des notifications de dysfonctionnements. En position OFF, il n'y a pas de notification.

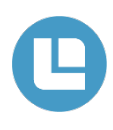

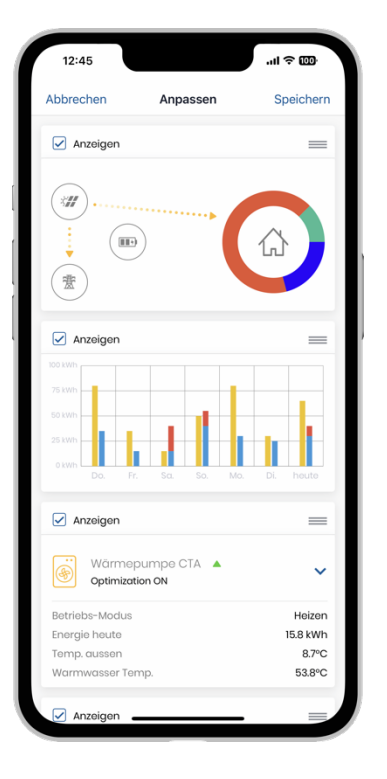

# <span id="page-8-0"></span>**Ordre de priorité**

Avec une pression prolongée sur les blocs des appareils, le menu de définition des priorités s'affiche.

En cochant les cases, on peut déterminer quels appareils doivent être affichés sur la page d'accueil.

On peut ajuster l'ordre de priorité du contrôle des appareils, notamment en cas de surproduction solaire. L'appareil tout en haut de la liste est commandé en premier et bénéficie donc de la priorité la plus élevée.

L'ordre de priorité peut être modifié à volonté par simple glisser-déposer.

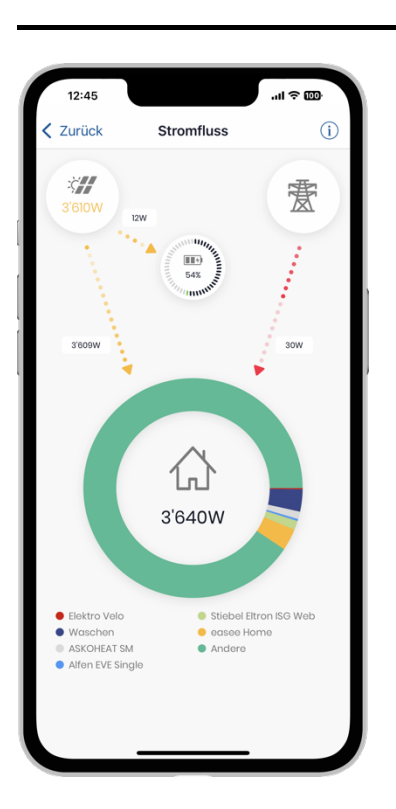

### <span id="page-8-1"></span>**Flux de courant**

Un tapotement sur le graphique de flux de courant permet d'obtenir une représentation plus détaillée du flux de courant actuel.

L'installation solaire y est représentée en haut à gauche (avec la puissance solaire actuelle), le réseau électrique externe est affiché en haut à droite, une éventuelle batterie avec son état de charge actuel est représentée au milieu et la consommation domestique en bas.

Les flèches entre ces composants symbolisent le flux de courant. Les flèches sont animées, ce qui permet de reconnaître facilement le sens du courant. La vitesse de l'animation permet de représenter le volume de courant. Plus les flèches se déplacent rapidement, plus il y a de courant qui passe. Si aucune flèche ne s'affiche, aucun courant ne circule actuellement entre les composants concernées (p. ex. dans l'image de gauche, aucun courant n'est actuellement prélevé sur le réseau).

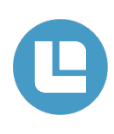

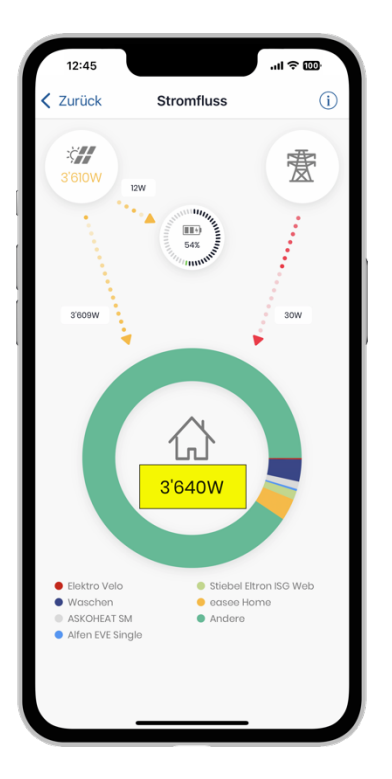

# <span id="page-9-0"></span>**Consommation domestique**

Pour la consommation domestique, on voit, en plus de la consommation totale actuelle (en bleu sur l'illustration de gauche), quels appareils consomment actuellement de l'électricité.

Cette information est représentée en couleur par l'anneau autour de la maison et répartie en fonction de la quantité. La signification des couleurs est indiquée dans la légende sous le graphique circulaire.

À noter que seuls les consommateurs dont la consommation est connue ou mesurée par Helion ONE sont affichés. Tous les autres consommateurs sont affectés à «Autres».

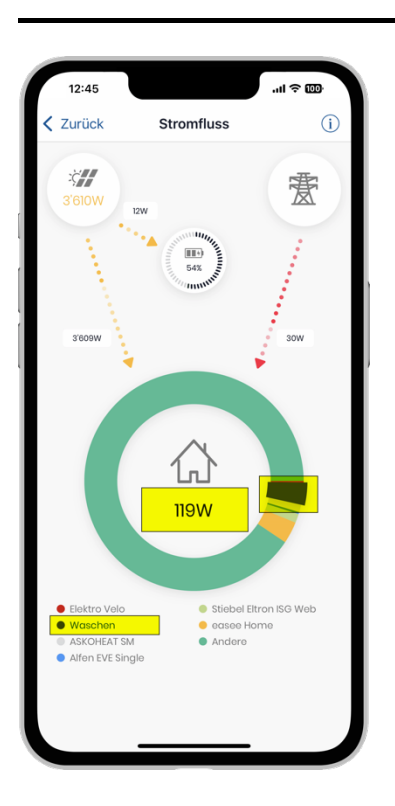

### <span id="page-9-1"></span>**Consommateurs**

Si l'on souhaite toutefois lire la consommation actuelle d'un consommateur donné, on peut toucher celui-ci dans la légende sous le graphique circulaire (p. ex. MyStrom Switch dans l'illustration de gauche).

La demande actuelle de ce consommateur s'affiche alors au centre du graphique circulaire. De plus, la barre correspondante est mise en évidence (marquée par la flèche bleue).

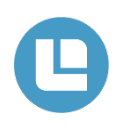

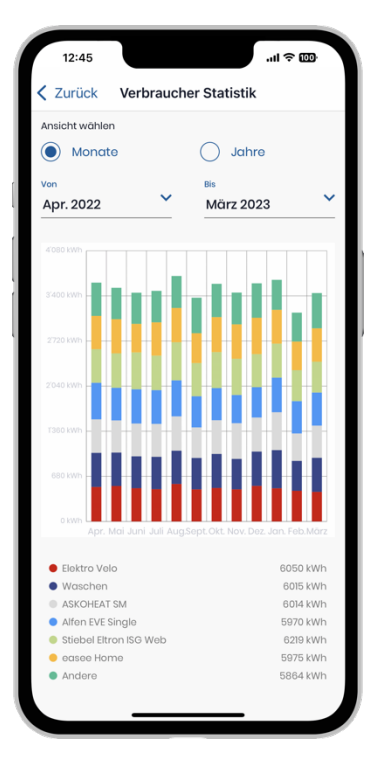

### <span id="page-10-0"></span>**Statistiques**

Les statistiques des consommateurs indiquent les besoins en énergie par consommateur pour la période sélectionnée.

Les consommateurs affichés sont ceux dont la consommation est mesurée et que Helion ONE connaît. Les autres consommateurs sont classés sous «Autres».

La consommation d'énergie par consommateur n'est enregistrée que depuis fin août 2019. Ces données ne sont par conséquent disponibles qu'à partir de cette date. Si aucune donnée n'est disponible, aucune barre ne s'affiche.

Les statistiques des consommateurs peuvent être affichées pour un maximum de 12 mois au choix (vue «Mois» et définir les dates «Du» et «Au» en conséquence) ou pour un nombre d'années au choix (vue «Années»).

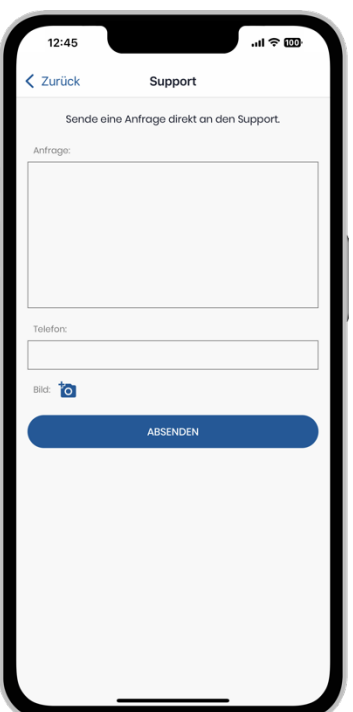

### <span id="page-10-1"></span>**Assistance**

En touchant l'icône d'assistance sur la page d'accueil, un message peut être envoyé immédiatement à notre équipe d'assistance Helion.

Pour que notre équipe d'assistance puisse répondre à votre demande, il est important de décrire votre problème le plus précisément possible.

L'idéal serait de télécharger une photo de la panne ou du problème actuel.

**Nota: La priorité de votre demande chez nous varie en fonction de votre abonnement.**

Dans de nombreux cas, un redémarrage des appareils permet de remédier au problème (voir détails en dernière page).

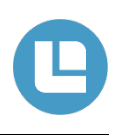

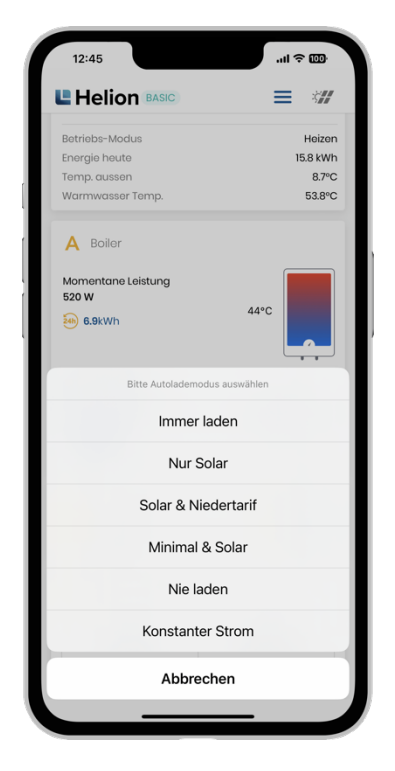

# <span id="page-11-0"></span>**Mode de charge (borne de charge)**

Si Helion ONE contrôle une borne de charge pour voiture, son réglage peut être adapté simplement en tapotant dessus.

Les réglages suivants sont possibles:

- **1 Toujours charger** Charger à la puissance maximale possible.
- **2 Solaire uniquement** Ne charger que si l'excédent d'électricité solaire est suffisant.
- **3 Solaire & bas tarif** Recharger en journée si l'excédent d'électricité solaire est suffisant. Si la batterie n'est pas pleine au début des heures à bas tarif, la charge sera complétée au bas tarif.
- **4 Courant de charge constant** Charger avec un courant constant.
- **5 Ne jamais charger** La voiture électrique n'est pas chargée.

# <span id="page-11-1"></span>**Icône état de charge (borne de charge)**

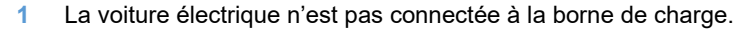

- **2** La voiture électrique est connectée à la borne de charge, mais n'est pas en cours de chargement.
- **3** La voiture électrique est en charge.

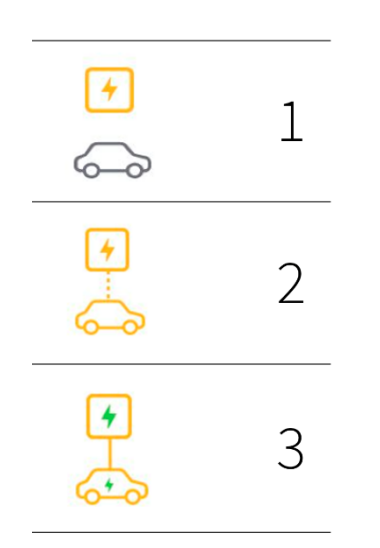

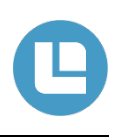

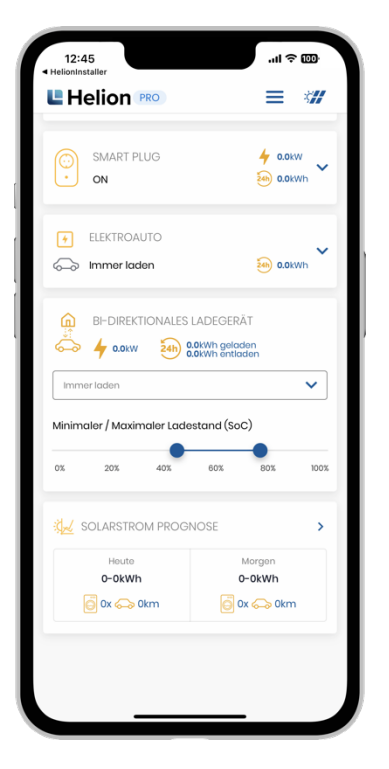

# <span id="page-12-0"></span>**Bidirectionnel (borne de charge)**

Avec une borne de charge bidirectionnelle, il est possible de définir le niveau de charge minimal et maximal de la batterie de la voiture en déplaçant les points bleus.

La batterie de la voiture n'est chargée que jusqu'au point défini et se décharge aussi en conséquence.

Les modes de charge sont les mêmes que pour une borne de charge ordinaire. Les réglages suivants sont possibles:

- **1 Toujours charger** Charger à la puissance maximale possible.
- **2 Solaire uniquement** Ne charger que si l'excédent d'électricité solaire est suffisant.
- **3 Solaire & bas tarif**

Recharger en journée si l'excédent d'électricité solaire est suffisant. Si la batterie n'est pas pleine au début des heures à bas tarif, la charge sera complétée au bas tarif.

- **4 Courant de charge constant** Charger avec un courant constant.
- **5 Ne jamais charger** La voiture électrique n'est pas chargée.

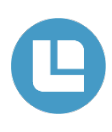

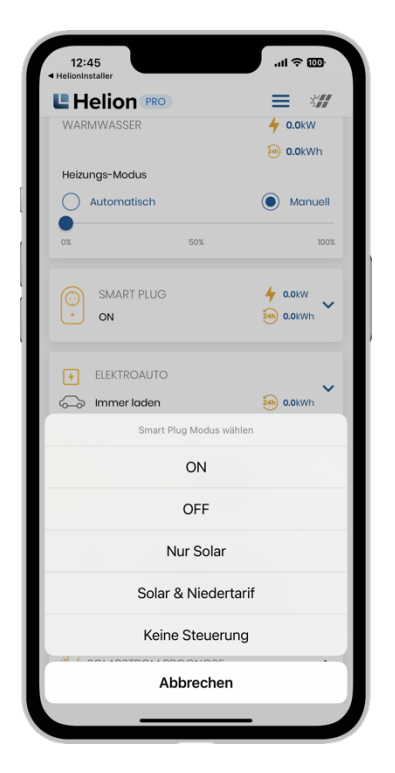

### <span id="page-13-0"></span>**Mode interrupteur (prise connectée / chauffeeau, etc.)**

Si Helion ONE commande une prise connectée ou un interrupteur, le réglage peut également être adapté en tapotant, de la même manière que pour la borne de charge.

Les réglages suivants sont possibles:

- **ON:** la prise connectée / l'interrupteur est activé
- **OFF:** la prise connectée / l'interrupteur est désactivé
- **Solaire uniquement:** Helion ONE active la prise connectée / l'interrupteur en présence d'un excédent d'énergie solaire. En l'absence d'excédent, la prise connectée / l'interrupteur est désactivé. L'excédent minimal pour l'activation de la prise connectée / de l'interrupteur peut être configuré dans les paramètres de la prise connectée / de l'interrupteur correspondant.
- **Solaire & bas tarif:** Helion ONE active la prise connectée / l'interrupteur lorsqu'il y a un excédent d'électricité solaire et pendant les heures de bas tarif. Dans le cas contraire, la prise connectée / l'interrupteur est désactivé. L'excédent minimal pour l'activation de la prise connectée / de l'interrupteur et les horaires à bas tarif peuvent être configurés dans les paramètres de la prise connectée / de l'interrupteur correspondant.
- **Aucun contrôle:** Helion ONE ne commande pas la prise connectée / l'interrupteur, mais se limite à enregistrer la consommation et à la présenter dans les différentes statistiques. La prise connectée / l'interrupteur est commandé, si nécessaire, par l'application spécifique à la prise connectée.

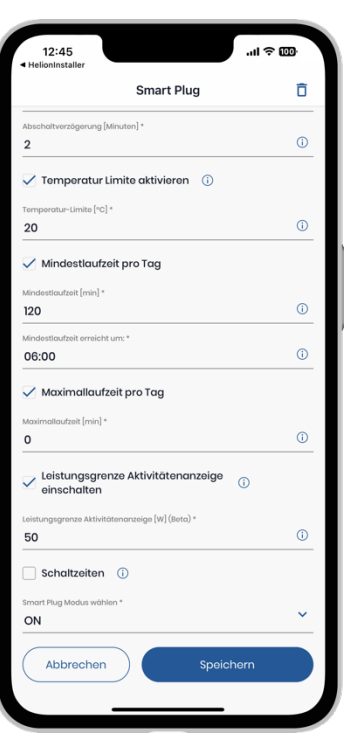

#### <span id="page-13-1"></span>**Paramètres des interrupteurs et des prises connectées**

- **1** La prise connectée s'éteint lorsque sa température interne mesurée est supérieure à la température définie à cet endroit. Notez qu'il faut s'assurer que la prise connectée est calibrée pour mesurer la bonne température ambiante. Exemple d'application: chauffage électrique.
- **2** La durée minimale de fonctionnement de cet appareil peut être activée ici. Si l'appareil est réglé sur «Solaire uniquement», il s'allume à la puissance minimale en cas d'excédent pendant la journée. Si la durée de fonctionnement minimale réglée ici n'est pas atteinte sur une journée avec excédent, l'appareil se met en marche le soir/le matin (bas tarif). L'heure limite est fixée à 6 heures du matin. Si, par exemple, le dispositif est réglé sur 240 minutes mais a fonctionné 60 minutes avec un excédent en journée, l'appareil est également réglé le matin de 3h00 à 6h00 afin d'atteindre les 240 minutes.
- **3** La durée maximale de fonctionnement de cet appareil peut être activée ici. Si l'appareil est réglé sur «Solaire uniquement» ou sur «Solaire et bas tarif», il s'allume à puissance minimale en cas d'excédent pendant la journée. Si la durée de fonctionnement maximale réglée ici a été atteinte pendant une journée avec un excédent, l'appareil s'éteint.

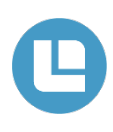

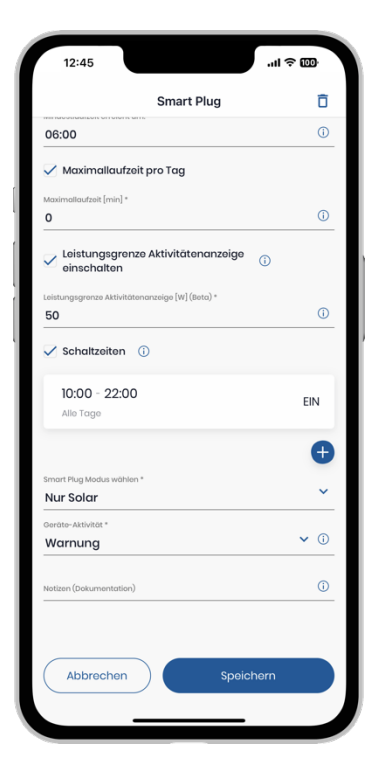

# <span id="page-14-0"></span>**Heures d'activation**

Permet de définir des plages horaires pendant lesquelles un appareil doit être activé ou désactivé.

Les heures d'activation ne fonctionnent que si le mode de commutation est réglé sur «Solaire uniquement».

Le (+) permet d'ajouter de nouvelles heures d'activation.

**Conseil: les heures d'activation peuvent être utilisées pour bloquer la pompe à chaleur! Par exemple, la nuit ou le matin.**

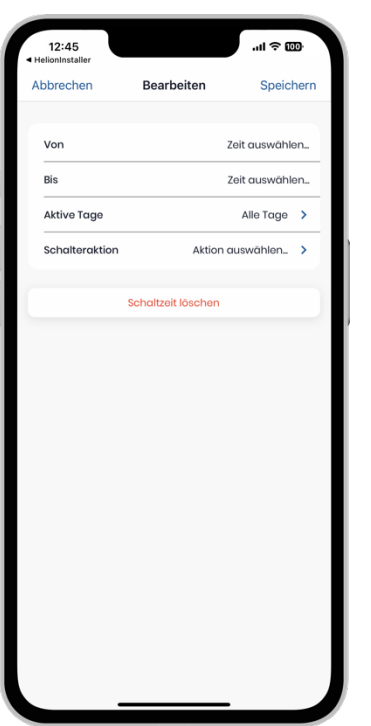

# <span id="page-14-1"></span>**Modifier / ajouter des heures d'activation**

À cet endroit, vous pouvez créer, modifier ou supprimer des heures d'activation.

• **De**

Vous pouvez entrer ici une heure à partir de laquelle l'interrupteur doit s'activer.

• **À**

Vous pouvez entrer ici une durée jusqu'à laquelle l'interrupteur doit rester activé.

• **Journées actives**

Vous pouvez entrer ici un ou plusieurs jours. Les jours sélectionnés sont ceux où l'interrupteur est activé.

• **Action interrupteur** Vous pouvez programmer ici si l'interrupteur doit être activé ou désactivé pendant cette période.

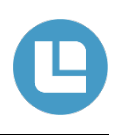

#### <span id="page-15-0"></span>**Interrupteur remarque**

#### Helion ONE ne commande la prise connectée / l'interrupteur qu'avec le réglage «non commandé».

Pour tous les autres réglages, Helion ONE commande la prise connectée / l'interrupteur toutes les 10 secondes. Cela signifie qu'un réglage effectué via l'application spécifique à la prise connectée sera à nouveau écrasé par Helion ONE après 10 secondes au plus tard (p. ex. si le consommateur est activé par le biais de l'application de la prise connectée, mais qu'il est en position désactivée dans l'application Helion ONE; la prise connectée sera alors immédiatement désactivée).

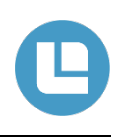

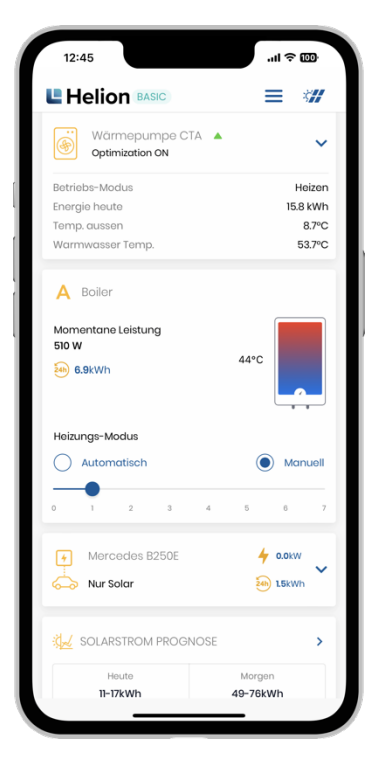

# <span id="page-16-0"></span>**Mode élément chauffant (ASKOHEAT+)**

En cas d'utilisation d'un élément chauffant Askoma ASKOHEAT+, le mode de chauffage peut être réglé directement sur la page principale de l'application Helion ONE.

Vous avez le choix entre «automatique» et «manuel»:

• **Automatique**

Helion ONE règle l'élément chauffant en optimisant l'excédent.

• **Manuel**

L'utilisateur peut régler une puissance de chauffage fixe. Il a le choix entre sept niveaux de chauffage.

De plus, la puissance de chauffage instantanée est affichée ainsi que la température mesurée dans le chauffe-eau par plage de mesure (si un seul capteur de température est disponible, une seule valeur mesurée est affichée).

**Conseil: bloquer l'Askohead le matin à l'aide des heures d'activation afin que l'eau chaude soit produite par la pompe à chaleur et non par l'Askohead pendant la période de transition. (plus efficace)**

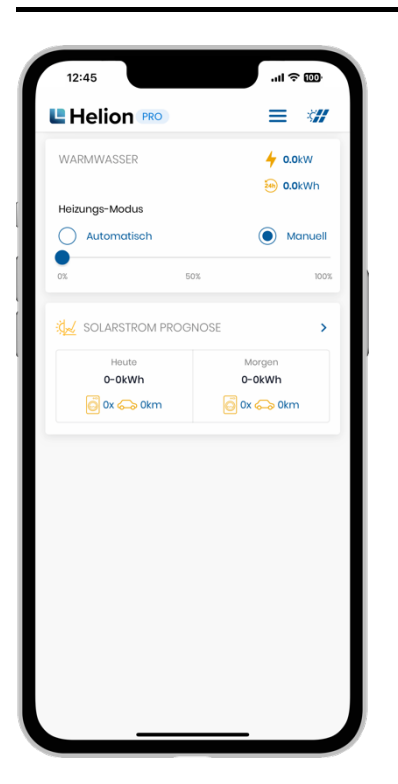

# <span id="page-16-1"></span>**Commande de chauffe-eau à deux niveaux**

En présence d'une commande de chauffe-eau à deux niveaux, le chauffe-eau peut être activé en deux étapes différentes.

Il peut ainsi déjà être mis en marche au premier niveau à 50 % de puissance.

Dès qu'il y a plus d'excédent solaire p. ex., le chauffe-eau se met en marche au deuxième niveau.

Vous avez le choix entre le mode Automatique et Manuel.

• **Automatique**

Helion ONE commande les différents niveaux de manière autonome. Ceci dépend de l'excédent solaire.

• **Manuel**

Vous pouvez vous-même activer le chauffe-eau aux deux niveaux différents. Dès que le point bleu est déplacé sur 50 ou 100 %, le chauffeeau du niveau correspondant se met en marche.

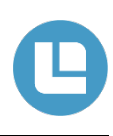

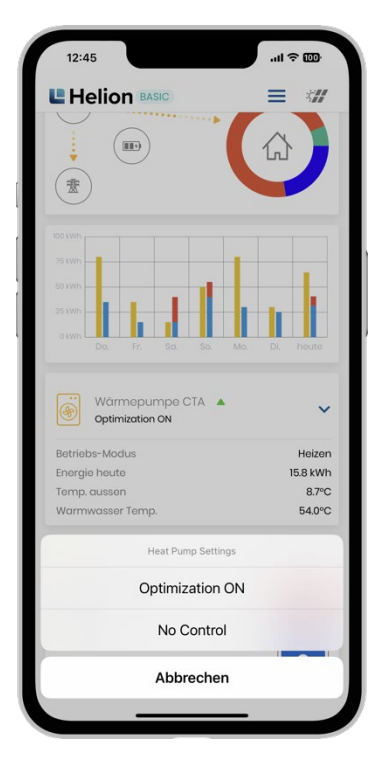

# <span id="page-17-0"></span>**Mode pompe à chaleur**

Si Helion ONE commande une pompe à chaleur, son réglage peut être adapté simplement en tapotant dessus.

Les réglages suivants sont possibles:

- **(Optimization ON/Optimisation active)** Helion ONE commande la pompe à chaleur
	- **(No Control/Non commandé)** La pompe à chaleur n'est plus commandée par Helion ONE

À droite du texte «Pompe à chaleur», un petit triangle (voir illustration à gauche) indique comment la pompe à chaleur est actuellement commandée par Helion ONE.

**Nota: ce statut concerne aussi bien le chauffage du bâtiment que l'eau chaude (si les deux ont été activés).**

- Une flèche grise vers la droite signifie que la consigne de température de la pompe à chaleur n'est ni augmentée ni réduite.
- Une flèche rouge vers le bas signifie que la consigne est réduite au maximum de la valeur définie. Cette valeur peut être réglée dans les paramètres.
- Une flèche verte vers le haut indique que la consigne est augmentée au maximum de la valeur définie. Dans ce cas, la maison ou l'eau chaude est chauffée jusqu'à la consigne, à condition que suffisamment d'énergie photovoltaïque soit disponible.

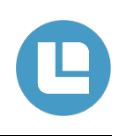

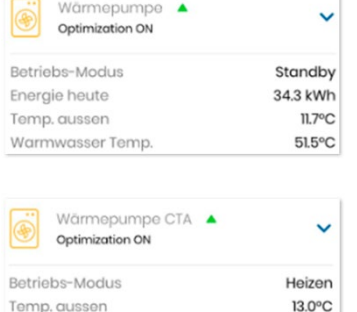

53.7°C

Warmwasser Temp.

### <span id="page-18-0"></span>**Affichage pompe à chaleur**

Pour les pompes à chaleur connectées par LAN, des informations supplémentaires sont affichées sur la page principale de l'application Helion ONE. Ces informations supplémentaires affichées dépendent de la pompe à chaleur. Les deux illustrations à gauche en montrent un exemple. En mode opérationnel, les statuts suivants sont notamment affichés:

- **Eau chaude:** l'eau chaude est préparée
- **Chauffage:** la maison est chauffée
- **Climatiser:** la maison est refroidie
- **Veille:** la pompe à chaleur est en veille
- **Erreur:** la pompe à chaleur présente une erreur

Des températures différentes sont en outre affichées, dans l'exemple la température extérieure et la température de l'eau chaude (eau sanitaire) ainsi que l'énergie déjà utilisée par la pompe à chaleur le jour actuel («énergie aujourd'hui»).

Un clic sur la flèche jaune vers le bas permet d'activer ou de désactiver l'optimisation. Cette opération peut être judicieuse si l'on souhaite utiliser temporairement un programme prédéfini par la pompe à chaleur sans que Helion ONE n'ait d'influence (p. ex. programme vacances).

<span id="page-19-0"></span>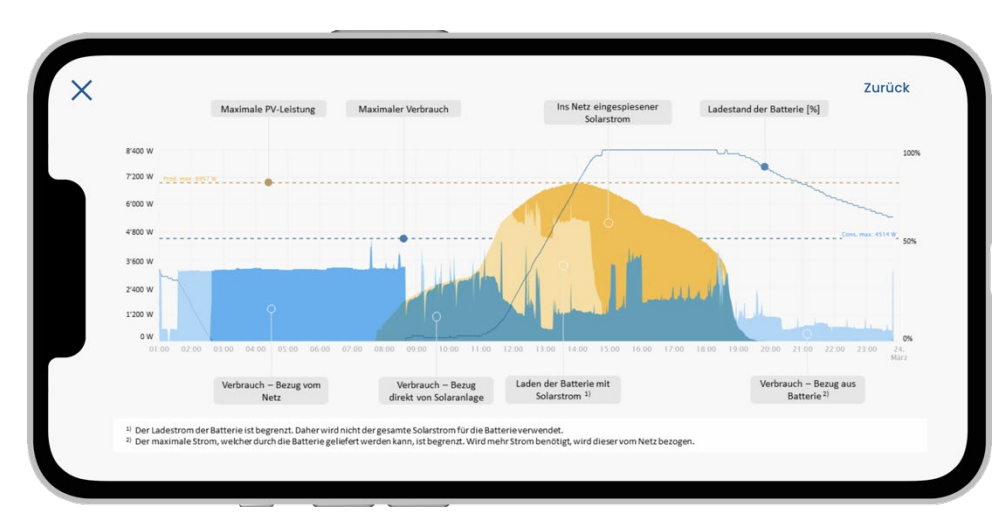

Helion ONE prend en charge la connexion des batteries. La visualisation a également été élargie à cette occasion. L'illustration ci-dessous décrit la signification de chaque couleur.

La logique suivante a été appliquée:

- La consommation domestique continue d'être affichée en bleu. En même temps, toutes les nuances de bleu font partie de la consommation domestique. Les différentes nuances de bleu permettent de distinguer l'origine de l'électricité (PV, batterie, réseau).
- La courbe superposée en jaune représente la puissance PV. La puissance PV qui est directement stockée dans la batterie apparaît en jaune clair. Celle-ci ne fait pas partie de la courbe bleue parce que l'énergie n'est pas directement consommée mais seulement stockée temporairement (pas de consommation domestique immédiate). L'énergie qui est injectée dans le réseau et qui n'est pas autoconsommée apparaît en jaune.

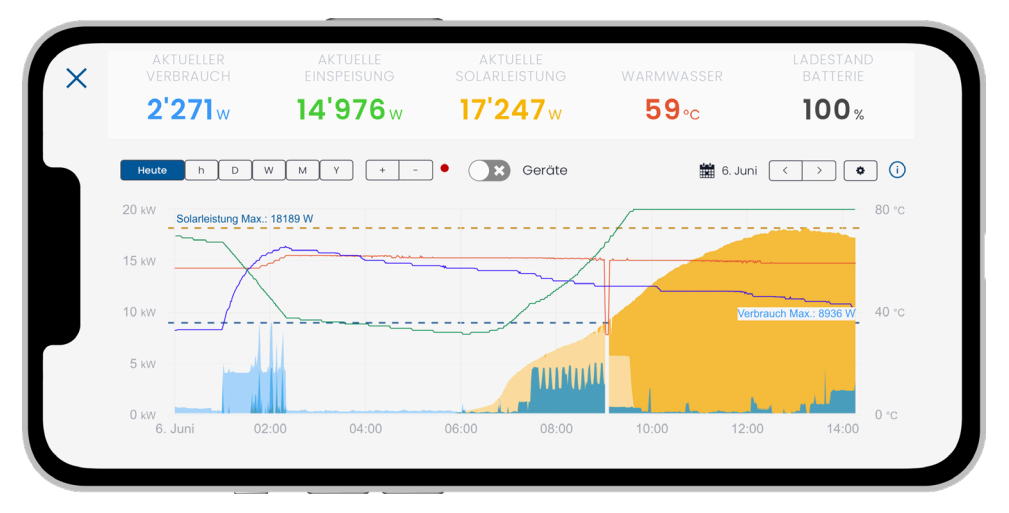

La puissance solaire, la consommation et d'autres informations telles que la température de l'eau chaude ou l'état de charge de la batterie sont affichées en vue synoptique.

# <span id="page-20-0"></span>**Application navigateur**

#### L'illustration ci-dessous montre un exemple de visualisation de Helion One.

Au milieu du graphique, Helion ONE affiche les informations suivantes dans la configuration la plus simple (sans recours à une batterie pour stocker l'énergie):

- Puissance solaire actuelle (surface jaune) et
- Consommation totale (zone bleue). On peut ainsi savoir à tout moment s'il y a un excédent et quel est son volume, ou si de l'électricité est déjà prélevée sur le réseau.
- En option, la puissance solaire maximale (ligne jaune en pointillés), la consommation maximale (ligne bleue en pointillés) et la température de l'eau chaude (courbe rouge) peuvent être affichées.

La zone représentée peut être librement choisie (p. ex. jour actuel ou semaine actuelle).

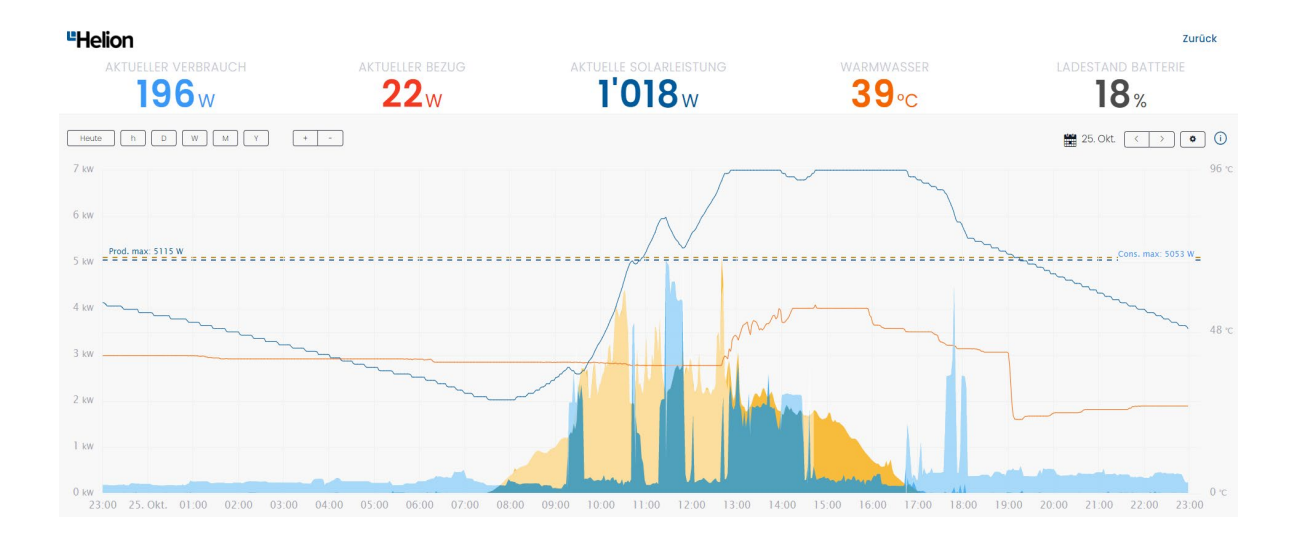

Au-dessus du graphique, la puissance solaire et la consommation actuelles sont affichées en valeurs absolues. L'excédent actuel ou la puissance injectée dans le réseau est affiché en haut au milieu. S'il y a excédent, cet indicateur est vert. Si, par contre, du courant est prélevé sur le réseau parce que les besoins sont supérieurs à la puissance solaire actuelle, cet affichage passe au rouge et porte la mention «prélèvement actuel».

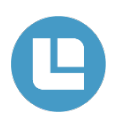

### <span id="page-21-0"></span>**Fonctions de l'application navigateur**

En dessous du graphique, vous pouvez basculer d'une vue à l'autre en cliquant sur les flèches de la fonction de bascule (voir les illustrations ci-dessous):

- Visualisation du degré d'autarcie (proportion de la consommation totale qui a pu être couverte par l'énergie solaire), de la proportion d'autoconsommation (proportion de l'énergie solaire qui a été prélevée dans la maison), ainsi que du prélèvement et de l'injection de la plage horaire affichée.
- Différents indicateurs se rapportant également à l'ensemble de la plage horaire représentée, tels que la consommation, l'énergie solaire, l'autoconsommation, l'injection, le prélèvement, le degré d'autarcie et la part d'autoconsommation (2e et 3e illustration ci-dessous).
- Visualisation de l'heure à laquelle tel ou tel appareil connecté a consommé du courant.

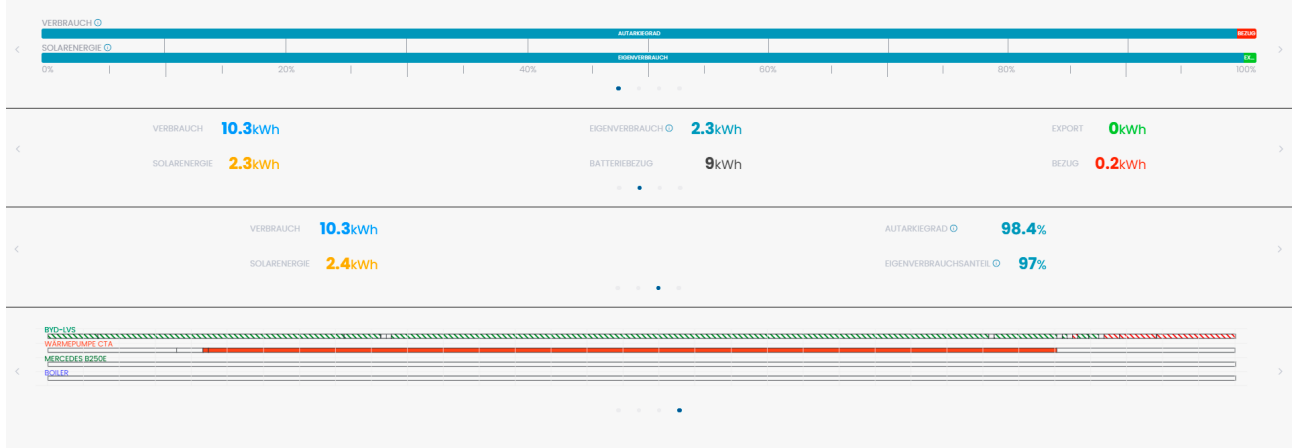

La visualisation est accessible à partir de tous les appareils (tablette, téléphone portable, PC) au moyen d'un navigateur. Une application pour smartphone est également disponible (iOS et Android).

# <span id="page-22-0"></span>**Plus d'informations sur les appareils**

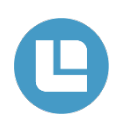

Nos clients ont de plus en plus besoin d'informations plus détaillées sur les appareils intégrés, comme les pompes à chaleur, les bornes de charge pour voitures ou même les simples prises connectées. Cela fait un certain temps déjà que nous affichons des informations de base pour ces appareils intégrés, p. ex. si l'appareil fonctionne normalement ou dans quel état il se trouve actuellement (charge excédentaire, veille, etc.). Désormais, nous affichons également la consommation de puissance détaillée d'un appareil (voir l'exemple de la figure 1). Cet affichage est possible pour tous les appareils qui fournissent cette information via une interface. Heureusement, ces appareils sont de plus en plus nombreux. Par exemple, toutes les bornes de charge pour voitures actuellement intégrées prennent en charge l'affichage de la puissance via Helion ONE.

Quel est l'intérêt pour le client de disposer de cette information sur la puissance prélevée? Helion ONE permet de donner la priorité à tous les appareils connectés. Le moment où tel ou tel appareil est activé par Helion ONE est indiqué par l'indicateur de consommation du consommateur actif. Ceux qui souhaitent savoir en plus quel appareil a reçu quelle puissance à quel moment peuvent utiliser le nouvel affichage. Ces informations aident à évaluer si les réglages de Helion ONE correspondent aux besoins personnels. La représentation aide également à examiner les problèmes affectant les bornes de charge ou d'autres appareils. On peut par exemple voir quand une borne de charge n'a pas libéré la pleine puissance. Dans l'exemple de la figure 1, on voit quand la voiture a été chargée et quand l'eau chaude a été chauffée, mais également la puissance consommée par ces deux appareils. On sait ainsi clairement à tout moment lequel des appareils a reçu quelle part de l'excédent PV.

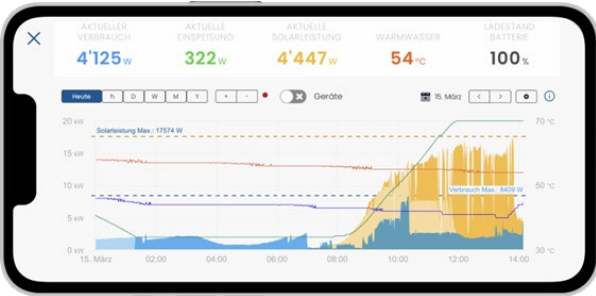

Figure 1: Le graphique montre, en marron, l'évolution de la puissance d'une borne de charge régulée (ligne marron) et d'un élément chauffant régulé (ligne violette).

Autre nouveauté de Helion ONE: la possibilité d'afficher autant de courbes de température d'eau chaude que souhaité à partir d'appareils intégrés. On peut ainsi analyser les températures dans le chauffe-eau et le ballon-tampon au fil du temps. Ces éléments peuvent aider à optimiser le chauffage ou montrer si la production d'eau chaude est configurée de manière optimale.

Selon l'orientation et la taille de l'installation photovoltaïque, le recours à plusieurs onduleurs est nécessaire. La puissance par onduleur peut désormais être affichée dans le graphique. Cela permet de voir si chaque onduleur peut délivrer la puissance attendue.

Toutes ces extensions améliorent et simplifient la capacité d'analyse de l'ensemble du système contrôlé par Helion ONE. Helion ONE montre de mieux en mieux quels sont les flux d'énergie en provenance et à destination de quels appareils. Avec des installations de plus en plus complexes, ces informations sont cruciales pour garder une vue d'ensemble. L'utilisateur veut en effet toujours être en mesure d'évaluer si l'énergie est distribuée dans le système énergétique conformément à ses souhaits. L'installateur bénéficie aussi d'informations précieuses pour procéder à d'éventuelles optimisations supplémentaires du système et réaliser ainsi davantage d'économies.

Le nouvel affichage des courbes de puissance des appareils et onduleurs ainsi que des températures peut être activé via les paramètres du graphique en haut à droite du tableau de bord (voir figure 2). Les températures et les puissances d'onduleur configurées sont toujours affichées. L'affichage des performances des appareils doit en outre être activé dans le tableau de bord à l'aide du bouton «Appareils» situé en haut au milieu (voir illustration 1) et peut y être facilement affiché ou masqué à tout moment. L'affichage d'un très grand nombre de courbes peut allonger les temps de chargement.

#### **DIAGRAMM EINSTELLUNGEN**

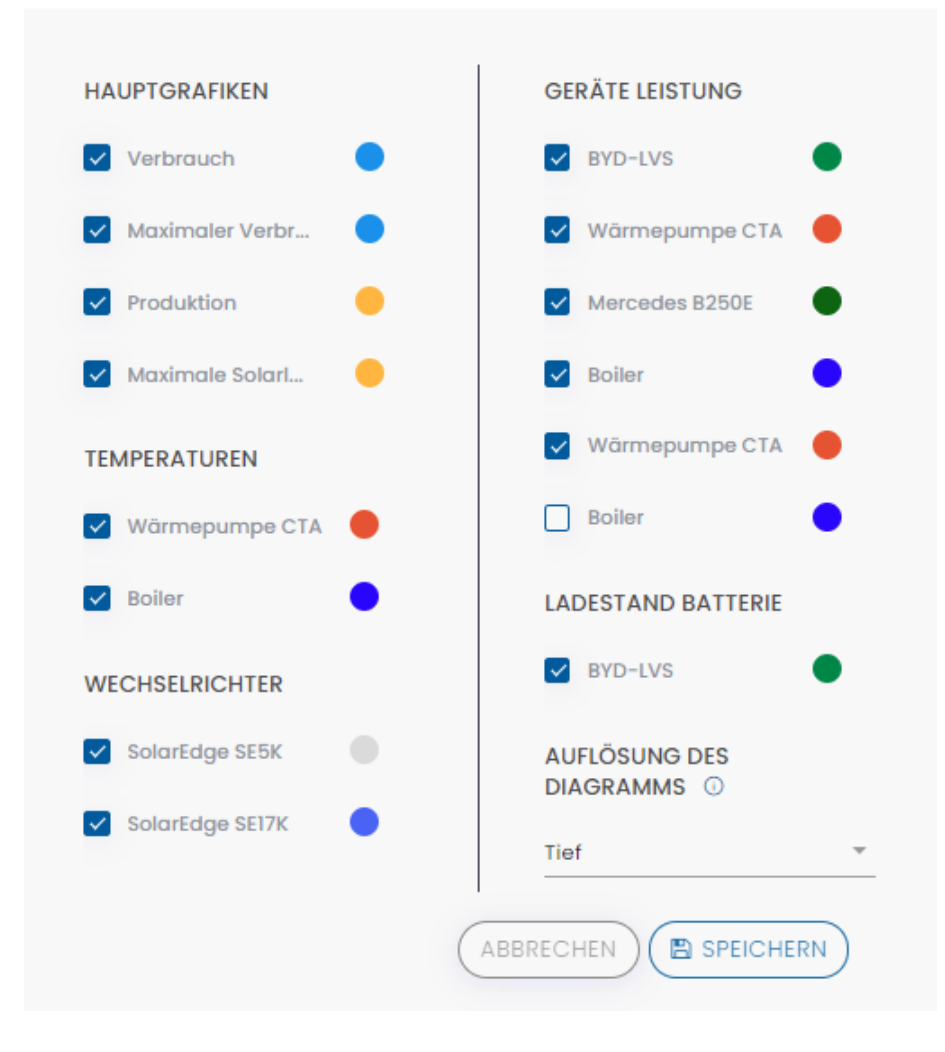

Figure 2: Graphique paramètres pour l'affichage d'informations supplémentaires à partir d'appareils intégrés.

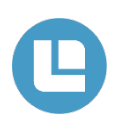

<span id="page-24-0"></span>Pour plus de clarté dans les statistiques et pour mesurer la consommation des appareils sans mesure propre.

# <span id="page-24-1"></span>**À quoi sert la description de l'appareil?**

Une description individuelle peut être attribuée à chaque appareil. Les cas d'application suivants peuvent ainsi être couverts:

#### • **Des noms différents pour des types d'appareils identiques**

Si plusieurs appareils du même type sont intégrés, la description permet de les différencier. Si aucune description n'est saisie, il est impossible de distinguer ces consommateurs dans les différentes statistiques et dans les réglages rapides sur la page principale de l'application.

#### • **Noms identiques pour différents types d'appareils**

Par ailleurs, il est également possible d'attribuer la même description à plusieurs appareils. Ces appareils sont regroupés pour les statistiques et présentés comme un appareil unique.

Cette fonction est intéressante lorsque plusieurs appareils de même type, tels que des lampes, sont raccordés par le biais de prises connectées. Si la description «éclairage» est attribuée à tous ces appareils, ils n'apparaissent qu'une seule fois dans le graphique de flux de courant, dans les statistiques de consommation et en dessous du tableau de bord. Les présentations sont ainsi plus utiles et plus claires.

Voici un autre cas d'application intéressant: un appareil (p. ex. une pompe à chaleur) est connecté à Helion ONE, mais ne dispose pas d'une mesure de consommation intégrée. Cependant, l'utilisateur s'intéresse à la consommation électrique de cet appareil et souhaite qu'elle apparaisse dans les statistiques. Dans ce cas, on peut installer un compteur et attribuer la même description à l'appareil et au compteur. Les deux appareils apparaissent ainsi comme un appareil unique dans les différentes statistiques.

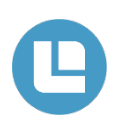

### <span id="page-25-0"></span>**où la description est-elle utilisée dans l'application Helion ONE?**

La description des appareils est utilisée dans l'application Helion ONE aux endroits suivants:

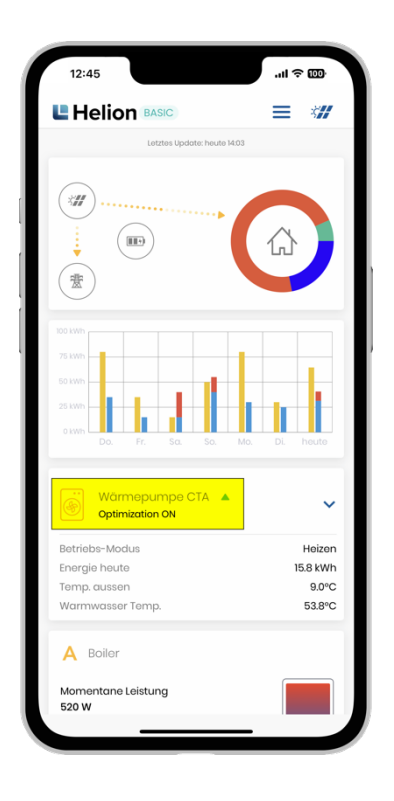

Les prises connectées, les interrupteurs et les bornes de charge pour voiture sont affichés sur la page principale de l'application Helion ONE (en jaune). Si une description est saisie, elle s'affiche à la place du type d'appareil.

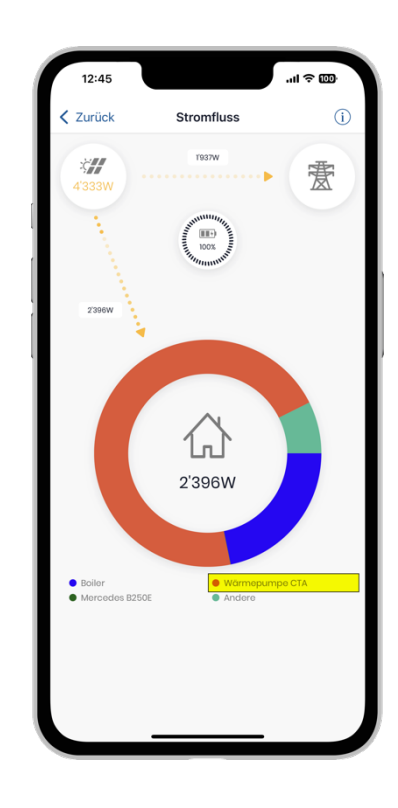

Une éventuelle description est utilisée dans la légende sous le graphique des flux de courant (marquée en jaune).

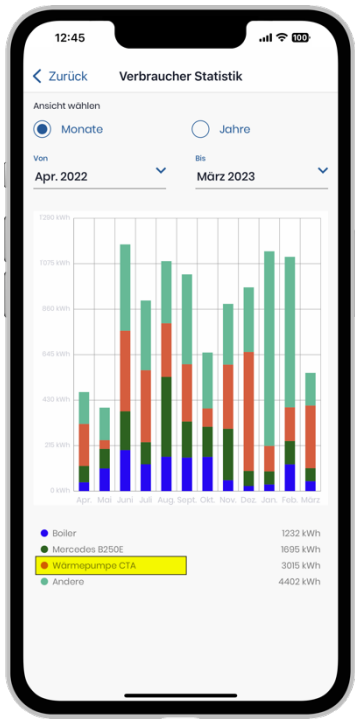

Une éventuelle description est utilisée dans la légende sous la statistique des consommateurs (marquée en jaune).

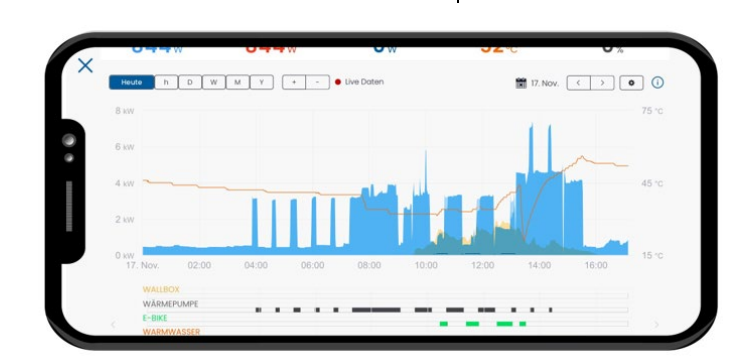

Sous le tableau de bord, on peut passer d'une vue à l'autre. Dans la vue dans laquelle les appareils actifs sont affichés, la description saisie est utilisée (marquée en jaune).

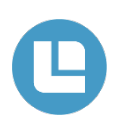

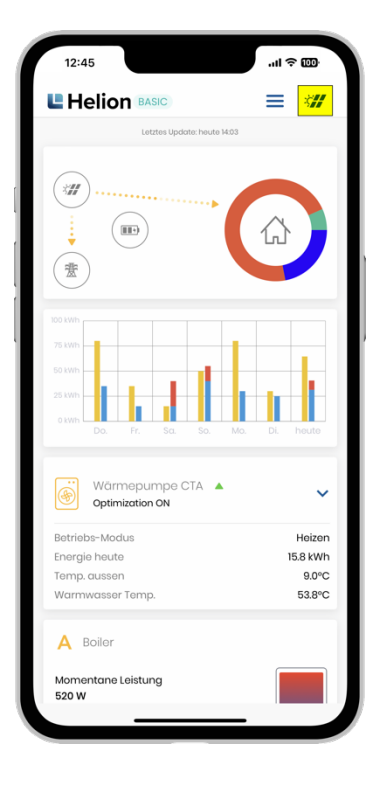

# <span id="page-26-0"></span>**Saisir et personnaliser la description**

La description des appareils peut être saisie et adaptée de la manière suivante:

En touchant l'icône du panneau solaire en haut à droite (marquée en jaune), les réglages de Helion ONE s'affichent.

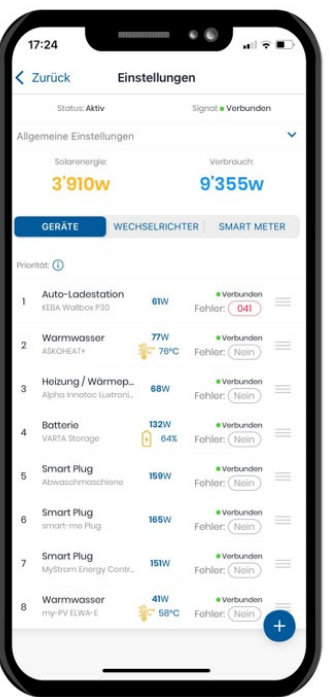

En touchant l'appareil à adapter, les paramètres de celui-ci s'affichent. Il est possible d'ajouter des descriptions pour tous les appareils. Si aucune description n'est ajoutée, la désignation de l'appareil est affichée sous le type d'appareil (p. ex. prise connectée) (marquée en jaune).

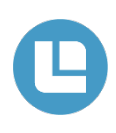

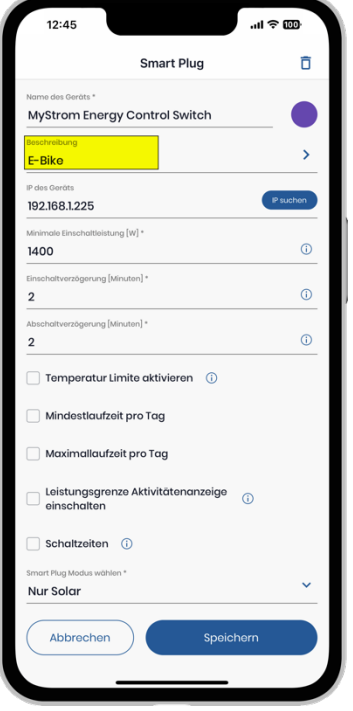

On peut assigner le nom de son choix à l'appareil sous «Description» (en jaune).

Terminer le processus en cliquant sur «Enregistrer».

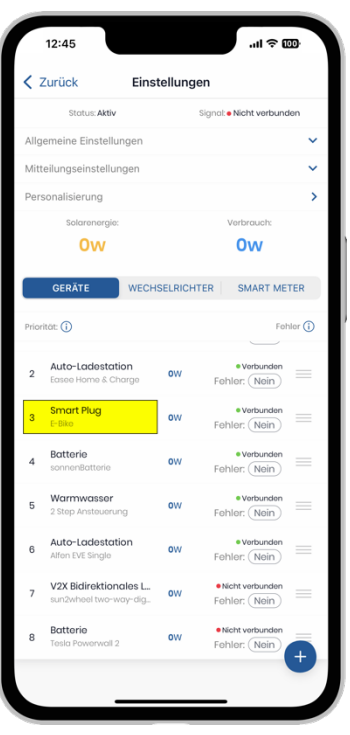

Le nouveau nom assigné s'affiche dans la liste des appareils sous le type d'appareil (p. ex. prise connectée) (également marqué en jaune).

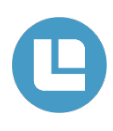

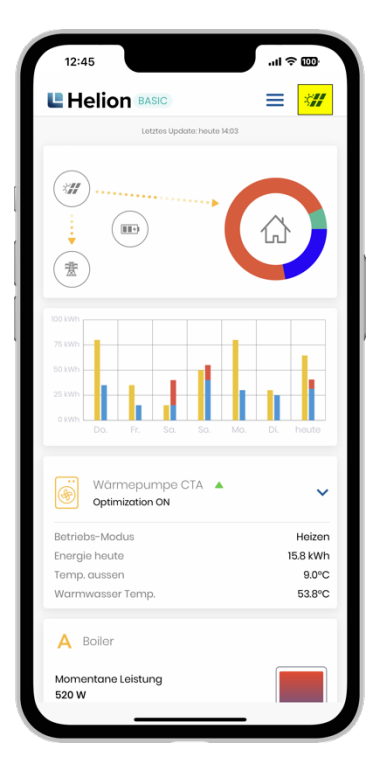

# <span id="page-28-0"></span>**Ajouter un nouvel appareil**

Il est possible d'ajouter à tout moment de nouveaux appareils (p. ex. des prise connectées) dans l'application Helion ONE. Il est important que l'appareil soit installé et mis en service conformément aux instructions du fabricant et qu'il soit pris en charge par Helion ONE.

#### **Attention: le nombre d'appareils est lié à l'abonnement correspondant. L'ajout d'un appareil peut entraîner des frais supplémentaires!**

En touchant l'icône du panneau solaire en haut à droite (marquée en jaune), les réglages de Helion ONE s'affichent.

![](_page_28_Picture_186.jpeg)

Trois groupes différents peuvent être sélectionnés en haut (marqués en jaune). Appuyer ensuite sur le symbole (+).

#### **Attention! Le nombre d'appareils pouvant être ajoutés dépend de l'abonnement. (Plus de détails en page 30)**

#### **Appareils**

- Borne de charge pour voiture
- Mesure de la température
- **Batterie**
- Chauffage / pompe à chaleur
- Eau chaude
- Mesure de l'énergie
- Annonces externes
- **Interrupteur**
- Prise connectée
- Plate-forme externe

#### **Onduleur**

- **Onduleur**
- Mesure de la production

#### **Compteurs intelligents**

• Aucun autre appareil ne peut être ajouté.

![](_page_29_Picture_0.jpeg)

![](_page_29_Picture_26.jpeg)

Sélectionnez la rubrique appropriée (p. ex. prise connectée, marquée en jaune)

![](_page_29_Picture_27.jpeg)

Les paramètres correspondants peuvent être réglés ici. Différents paramètres peuvent être réglés en fonction de l'appareil. Dans l'illustration, il s'agit d'une prise connectée MyStrom.

![](_page_30_Picture_0.jpeg)

![](_page_30_Picture_1.jpeg)

# <span id="page-30-0"></span>**Prévision d'énergie solaire**

Tout en bas de la page d'accueil, on trouve les prévisions d'électricité solaire (marquées en jaune). En touchant la surface, les prévisions s'ouvren).

En dessous, on voit la fréquence à laquelle le lave-vaisselle ou le lave-linge pourrait être utilisé avec l'électricité PV. Par ailleurs, l'électromobilité s'impose de plus en plus. C'est pourquoi Helion ONE indique le kilométrage qu'une voiture pourrait parcourir uniquement grâce à l'énergie photovoltaïque.

Pour le lave-linge, l'hypothèse de consommation est de 1,2 kWh par cycle de lavage et pour la voiture, elle est de 18kWh/100km.

Ces nouvelles données pour aujourd'hui et demain (à partir de 18h00 pour demain et après-demain) permettent de déterminer si l'électricité photovoltaïque sera suffisante pour certaines activités dans les prochains jours. Cela permet d'optimiser facilement l'autoconsommation.

![](_page_30_Figure_7.jpeg)

Helion ONE intègre une prévision d'électricité solaire pour chaque client. Il ne s'agit pas d'une prévision météorologique, mais bien d'un modèle basé sur l'apprentissage automatisé La prévision se réfère spécifiquement à l'installation concernée et indique le volume que produira celle-ci dans les jours à venir en fonction des conditions météorologiques. Vous pouvez par exemple programmer à quel moment le lavage doit être effectué. Les prévisions de production vous aident en outre à adopter un comportement aussi économe en électricité que possible et à optimiser votre consommation.

![](_page_31_Picture_1.jpeg)

<span id="page-31-0"></span>![](_page_31_Picture_2.jpeg)

### <span id="page-31-1"></span>**Abonnement Helion ONE**

Votre abonnement actuel est affiché en haut à gauche, à côté du logo Helion.

En touchant cette surface, vous accédez aux paramètres de l'abonnement.

Si vous avez encore un abonnement d'essai et si la mention free/gratuit s'affiche, contactez notre assistance Helion ONE.

![](_page_31_Picture_7.jpeg)

### <span id="page-31-2"></span>**Modifier/créer un abonnement Helion ONE**

En haut de l'écran, vous trouverez toutes les informations concernant votre abonnement actuel.

Vous y voyez quel abonnement vous utilisez actuellement et à quelle date le prochain paiement sera prélevé. L'abonnement est automatiquement renouvelé jusqu'à ce qu'un autre abonnement soit choisi ou jusqu'à sa résiliation.

Si vous utilisez un abonnement d'essai, son statut est affiché au-dessus du bouton «Modifier l'abonnement». Vous y trouverez également la durée de validité de la version d'essai.

Ci-dessous, vous pouvez trouver les différences entre les différents abonnements sous forme de comparaison directe.

Pour créer un abonnement ou changer l'abonnement actuel, touchez sur le bouton «Modifier l'abonnement».

![](_page_32_Picture_0.jpeg)

![](_page_32_Picture_1.jpeg)

# <span id="page-32-0"></span>**Choisir un abonnement Helion ONE**

Vous pouvez choisir ici l'un des trois abonnements.

En touchant l'abonnement correspondant, un bouton s'affiche. Sous celui-ci, vous pouvez choisir un paiement mensuel ou annuel.

Veuillez noter que vous devez choisir l'abonnement en fonction des appareils raccordés.

**Nota: tout en bas, vous devez ajouter une carte de crédit actuelle avant de pouvoir choisir un abonnement.**

![](_page_32_Picture_99.jpeg)

Une fois que vous avez sélectionné l'abonnement qui convient et le mode de paiement (mensuel/annuel), vous pouvez maintenant toucher le bouton «Modifier l'abonnement».

Dès que l'opération peut être débitée avec succès de la carte de crédit enregistrée, l'abonnement correspondant est immédiatement activé.

Si l'abonnement sélectionné n'est pas activé dans les 5 minutes, vérifiez votre décompte de carte de crédit. Si le montant a été débité, contactez notre assistance Helion ONE. Si le montant n'a pas été débité, renouvelez les étapes décrites.

Si les problèmes persistent, contactez l'assistance Helion ONE.

![](_page_33_Picture_1.jpeg)

#### <span id="page-33-0"></span>• **Pourquoi les prévisions solaires ne fonctionnent-elles pas?**

o Les prévisions solaires fonctionneront seulement deux semaines environ après l'installation de Helion ONE. Au cours des deux premières semaines, Helion ONE apprend à connaître les courbes de charge de votre installation et se base sur celles-ci pour établir les prévisions solaires.

#### • **Où puis-je changer de langue?**

- o Ce réglage doit être adapté via le navigateur dans les paramètres. Pour cela, allez sur www.one.helion.ch.
- **Pourquoi la consommation d'énergie du chauffe-eau ou de la pompe à chaleur n'est-elle pas affichée?**
	- o La consommation d'énergie/la puissance du chauffe-eau ou de la pompe à chaleur ne sont pas affichées dans les statistiques des consommateurs ou dans le flux de courant. Le chauffe-eau ou la pompe à chaleur est commandé par un sélecteur (switch/relais), et aucune mesure de la consommation n'est donc effectuée. Cela signifie que 0-1 watt est affiché même si l'élément chauffant ou la pompe à chaleur est commandé.
	- o L'affichage du tableau de bord sous le graphique (page 21) apparaît en couleur dès que le chauffe-eau est activé. La consommation d'énergie du chauffe-eau ou de la pompe à chaleur ne peut être lue que sur le graphique.
	- o En option, un compteur intelligent peut aussi être intégré pour mesurer la consommation exacte.

#### • **Pourquoi ne vois-je pas de données sur mon application?**

- o La connexion de Helion ONE à Internet pourrait être interrompue. Pour rétablir la connexion, redémarrez les composants suivants:
	- Courant porteur en ligne (si disponible)
	- Routeur
	- Helion ONE

# <span id="page-34-0"></span>**Redémarrage de Helion ONE**

![](_page_34_Picture_1.jpeg)

- **1** Éteindre le routeur Internet. Débrancher les deux CPL (si disponibles) (1x pour le routeur et 1x pour l'onduleur).
- **2** Éteindre Helion ONE (débrancher la prise).
- **3** Éteindre l'onduleur, ainsi que les interrupteurs AC (à côté de l'onduleur ou dans la boîte à fusibles) et DC (sur l'onduleur). En cas de doute, consulter la documentation existante de l'installation sous «Que faire en cas de panne».
- **4** Attendre (env. 5–10 min.)
- **5** Mettre en marche l'onduleur, les interrupteurs AC et DC.
- **6** Allumer le routeur Internet. Brancher le CPL.
- **7** Brancher Helion ONE.

Après le redémarrage, il peut s'écouler quelques minutes avant que le nouveau transfert de données ne soit effectué. Si le problème a pu être résolu de cette manière, le rendement de votre installation devrait à nouveau être visible sur le portail.

![](_page_34_Picture_10.jpeg)

Powerline

![](_page_34_Picture_12.jpeg)

Router

![](_page_34_Picture_14.jpeg)